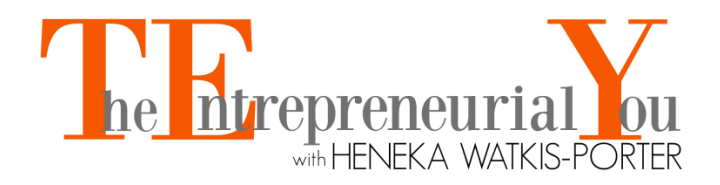

# **Virtual Summit & Expo Network**

# **Exhibitor – Quick Start Guide**

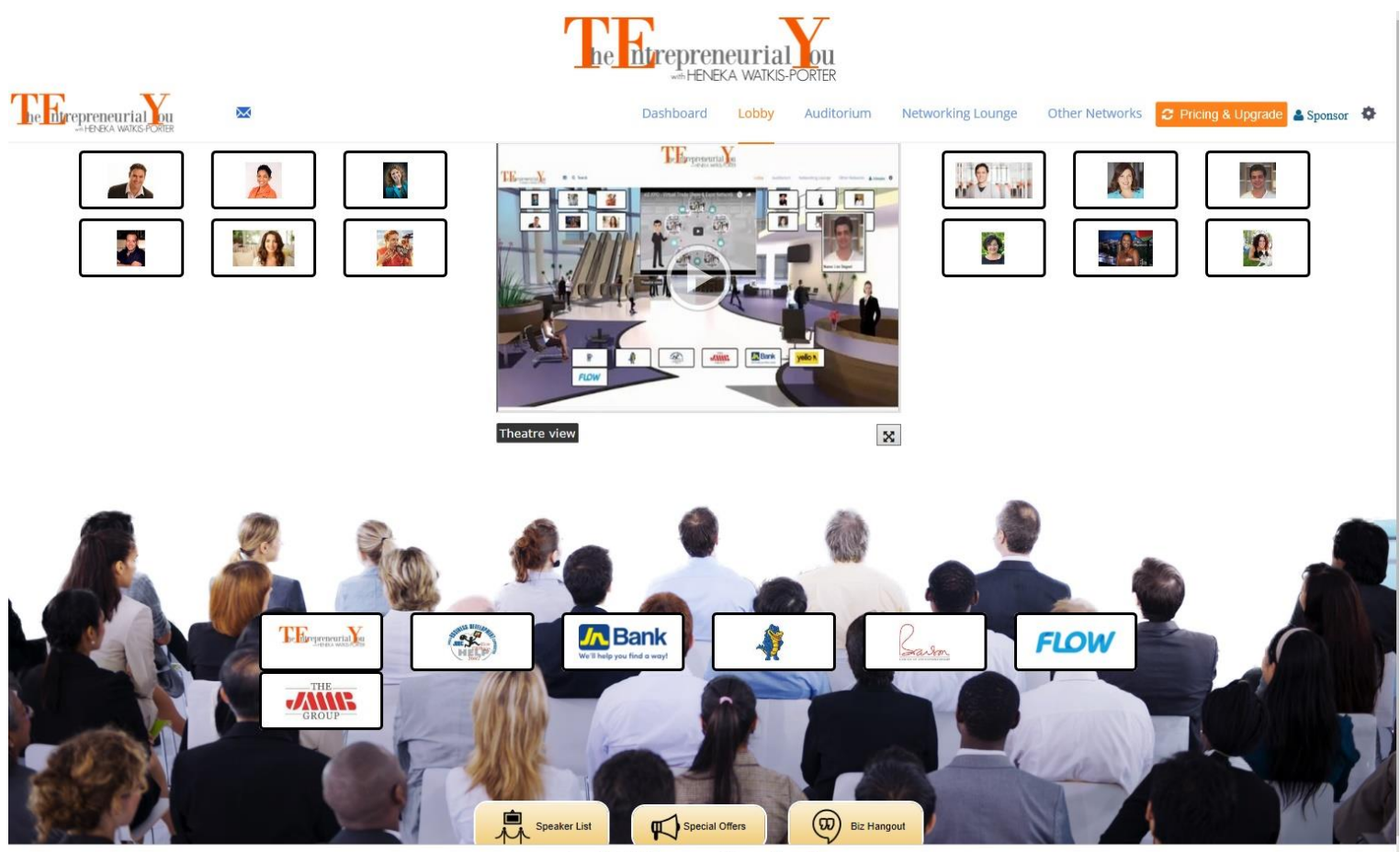

Copyright @ 2017 ezxpo.net | Powered by eZ-Xpo

# **1. Registration**

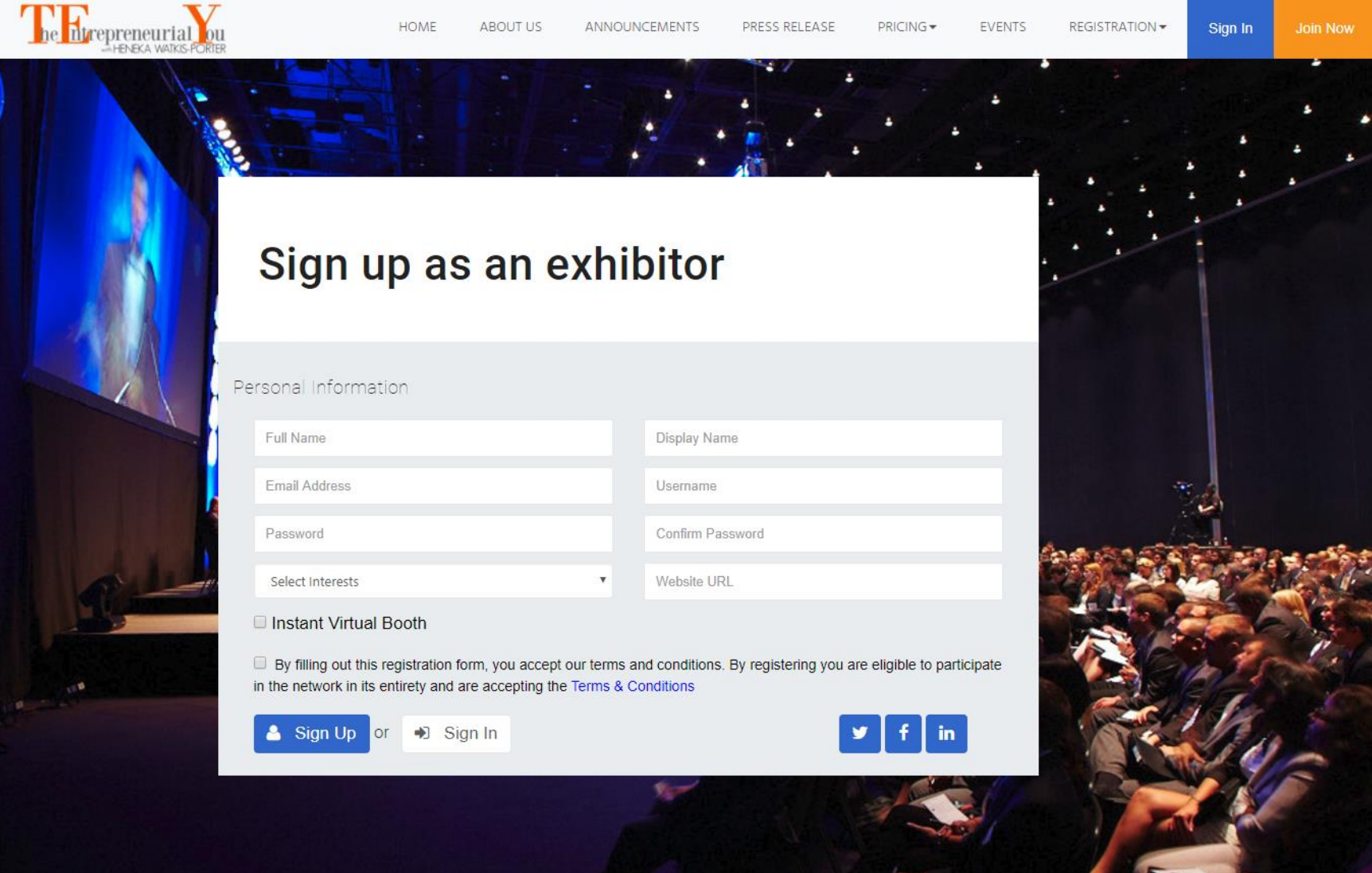

#### Go to Register at **https://ezxpo.net/teyvirtual/exhibitor** register

Please fill out your company form with your logo and video (optional) using "Instant Virtual Booth" option.

#### **2. Booth Setup**

The booth exhibitor dashboard consists of four major areas:

- 1. Setup Booth Label can customize the booth labels (i.e, discussion board, Facebook Live, Hangout etc)
- 2. Manage Booth add job posting and other related videos or information about your company
- 3. Invite  $&$  Promote add other staffs or invite others to join the job fair
- 4. Track & Analyze capture insights with marketing analytics on who goes to your booth, how long they stay, and what

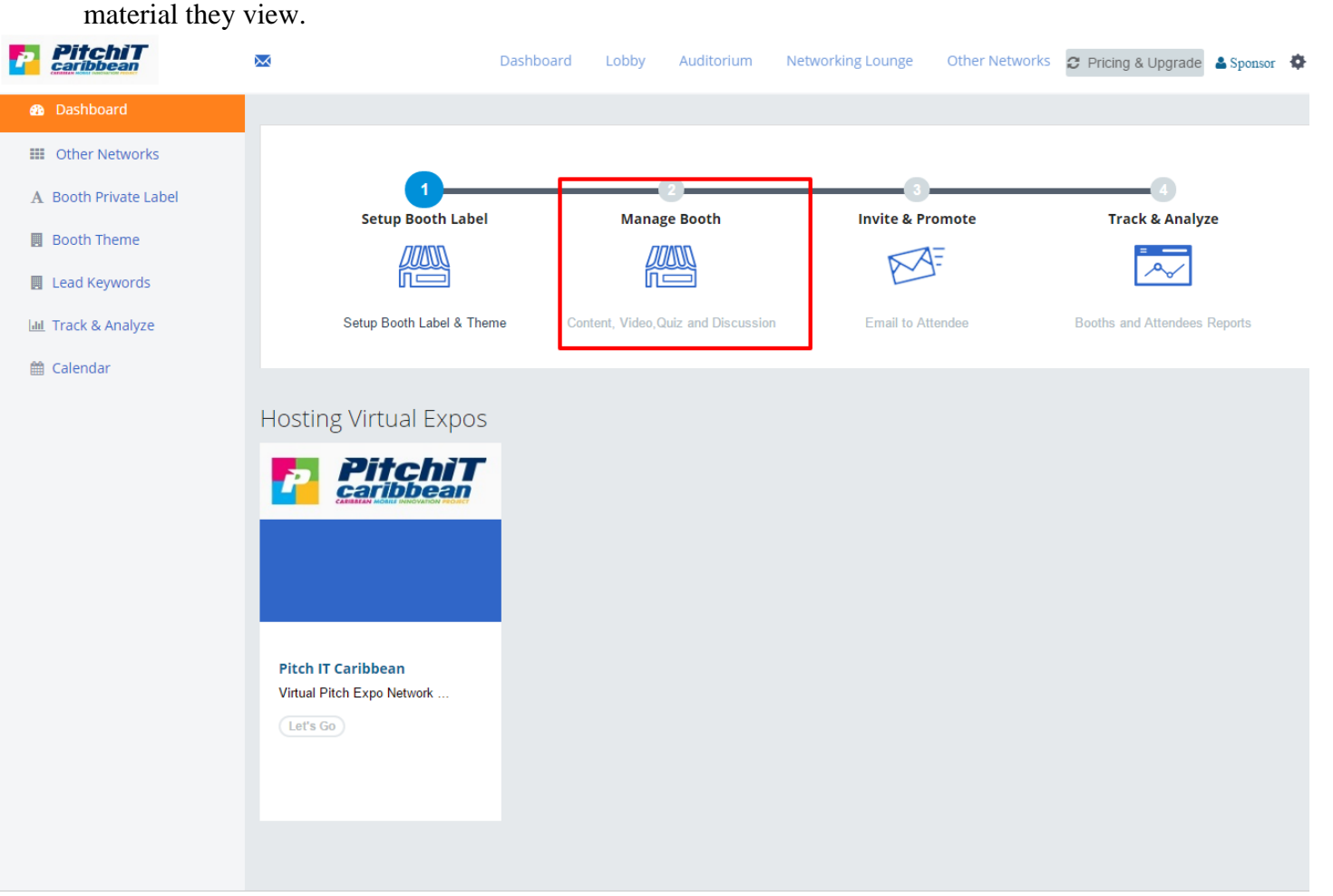

Construct @ 2017 ozyno not | Doward hu o7 Yno

#### **3. Add Booth & Content**

Under "Manage Booth", you can add virtual booth and content as follows:

Add Booth

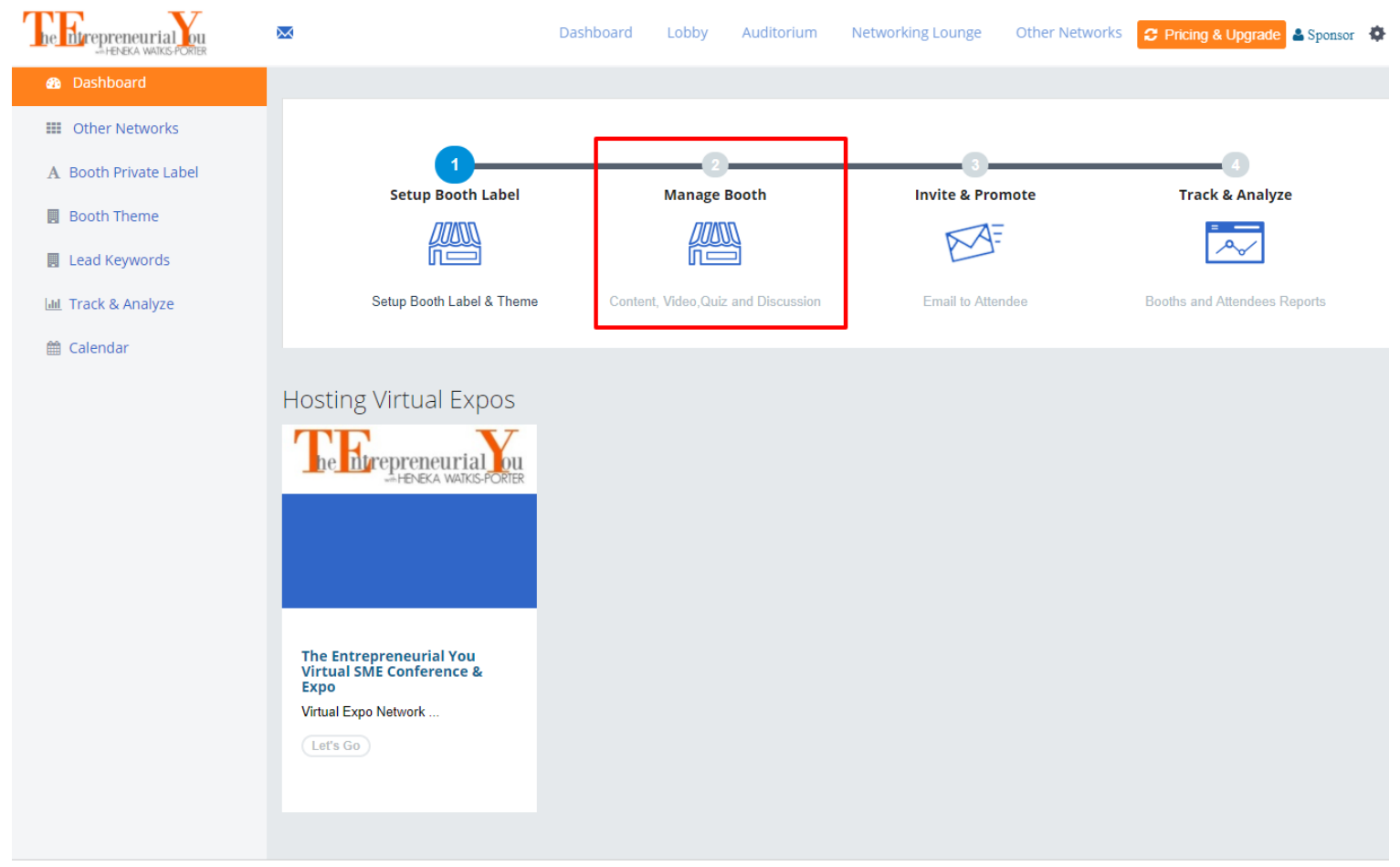

Conveight @ 2017 azyna not | Dowarod by aZ Yna

### **4. Manage Content**

Under "Add Content", you can add your company content and job listing as follows:

Add Logo, Video & Content

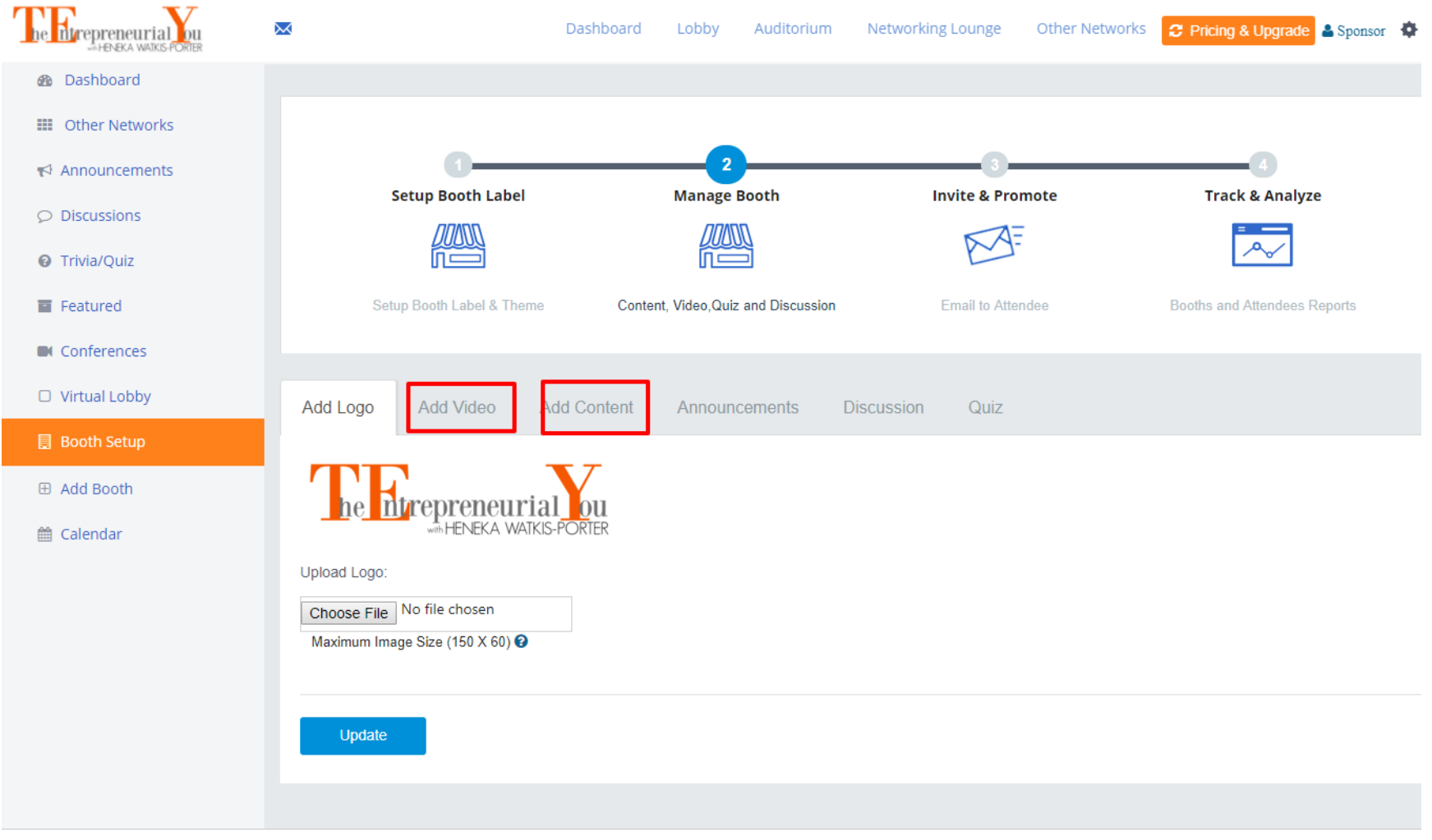

Convicint @ 2017 ozyna not | Dowarod by aZ Yna

### **5. Add Booth Content (continued)**

You can add web site link, YouTube Video or embedded code to the Product Tour Section.

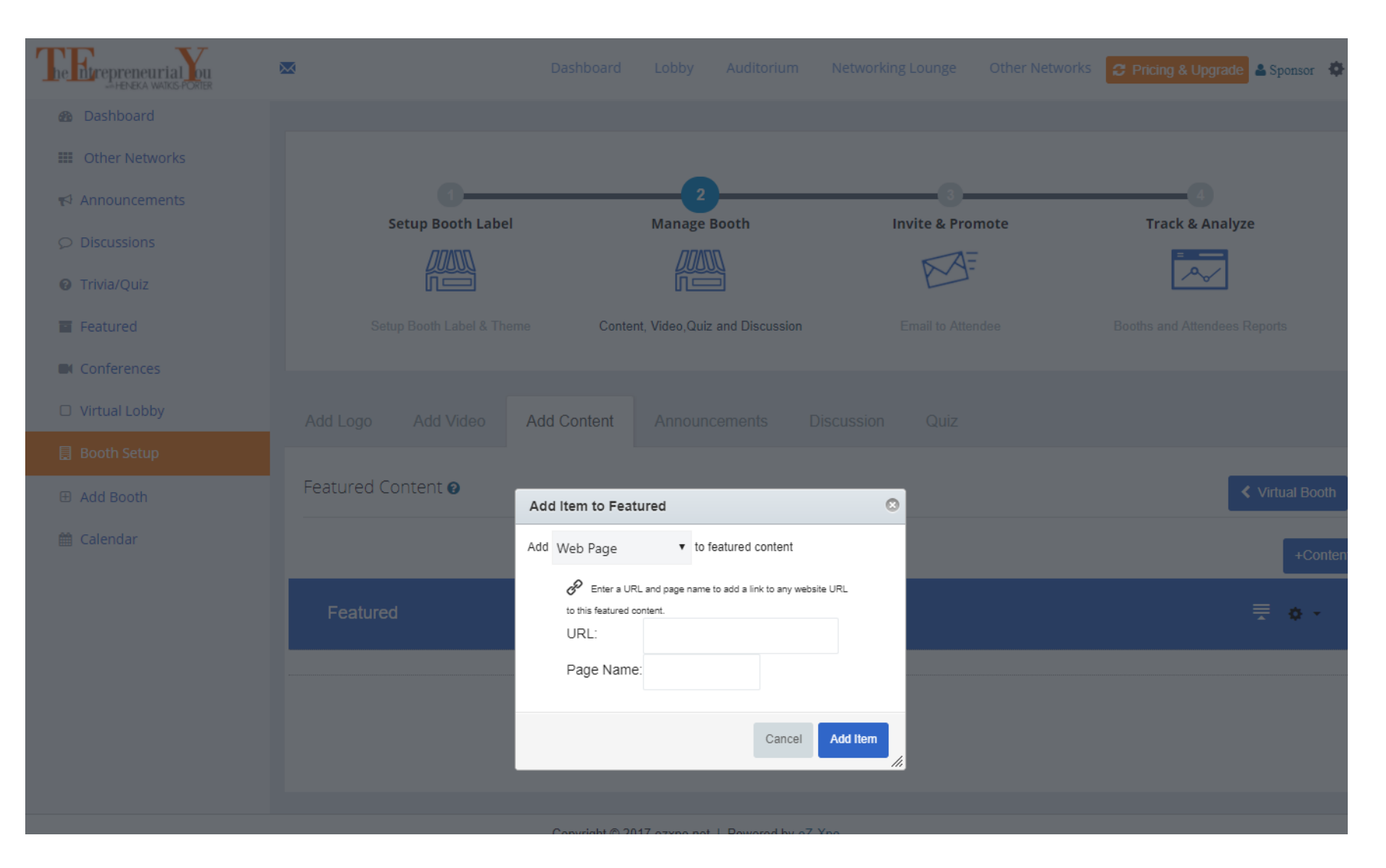

# **6. Booth View (attendee view)**

Exhibitor can create product tour in the right banner using "Add Content".

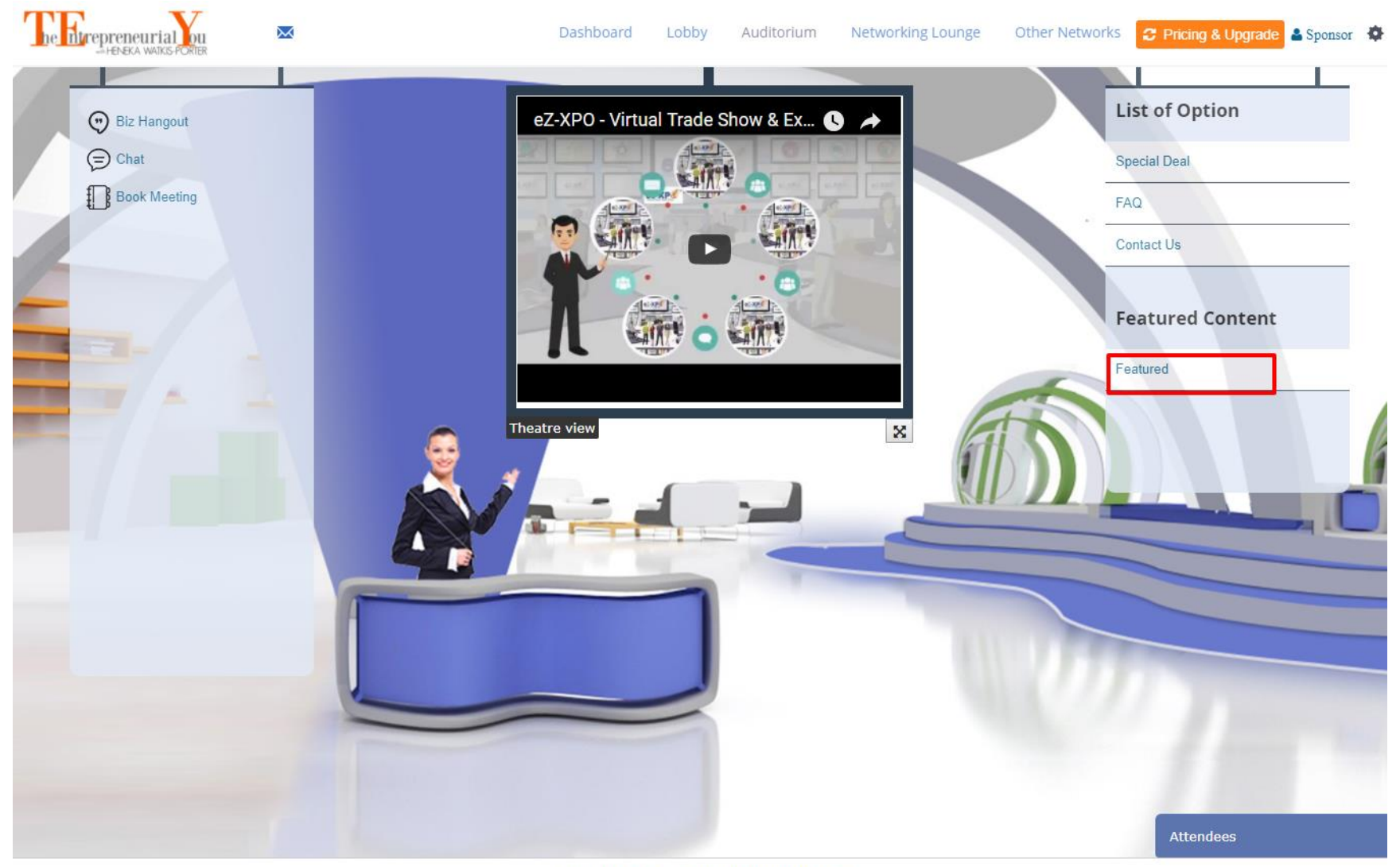

Convicint @ 2017 azyna not | Dowarad by aZ Yna

### **7. Virtual Lobby & Auditorium & Networking Lounge**

• Navigating the Virtual Expo:

The virtual expo is comprised of 3 main areas: 1) Virtual Lobby, 2) Virtual Auditorium, 3) Networking Lounge. From the main lobby, you can visit any of the virtual booths with simple click of your mouse. The image of the top left corner will always bring you back to the main lobby.

**Virtual Lobby**

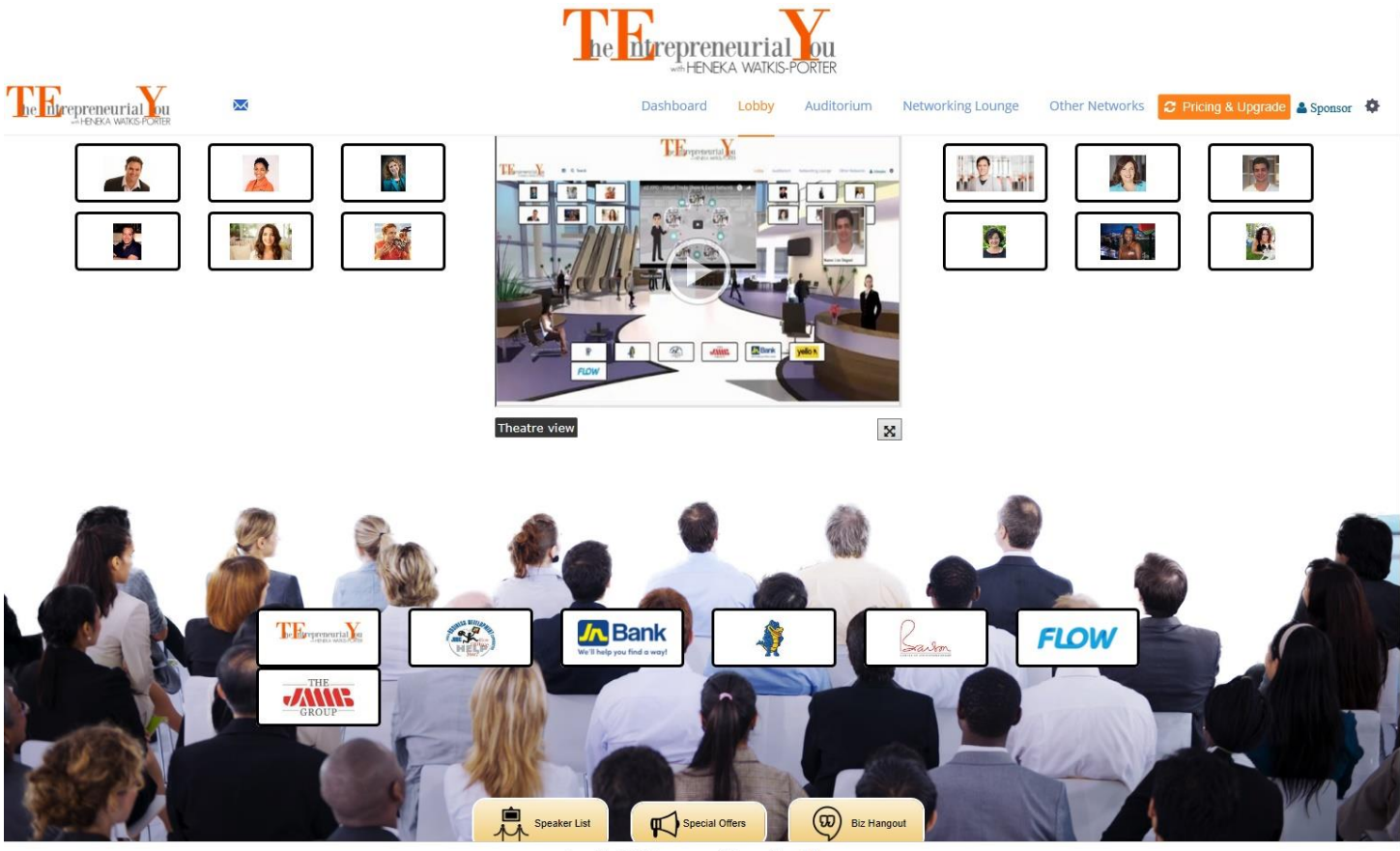

Copyright @ 2017 ezxpo.net | Powered by eZ-Xpo

#### **Virtual Auditorium**

The auditorium will allow you to view archived presentation, or on-demand webcasts from various companies or speakers.

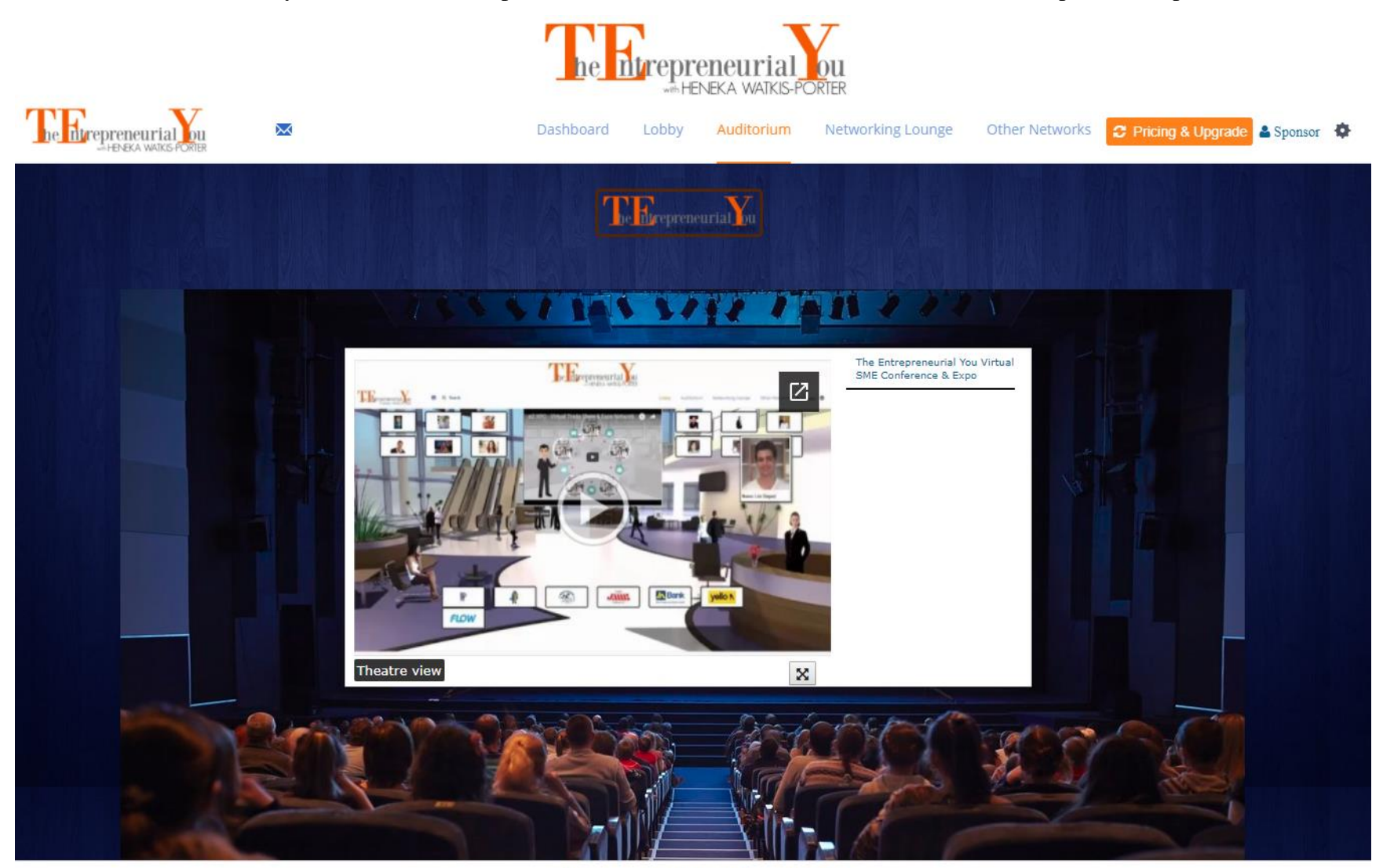

Conveight @ 2017 azyna not | Dowared by aZ Yna

**Networking Lounge**

Everyone can have a private chat casually via Skype, Hangout, chat at the Networking Lounge.

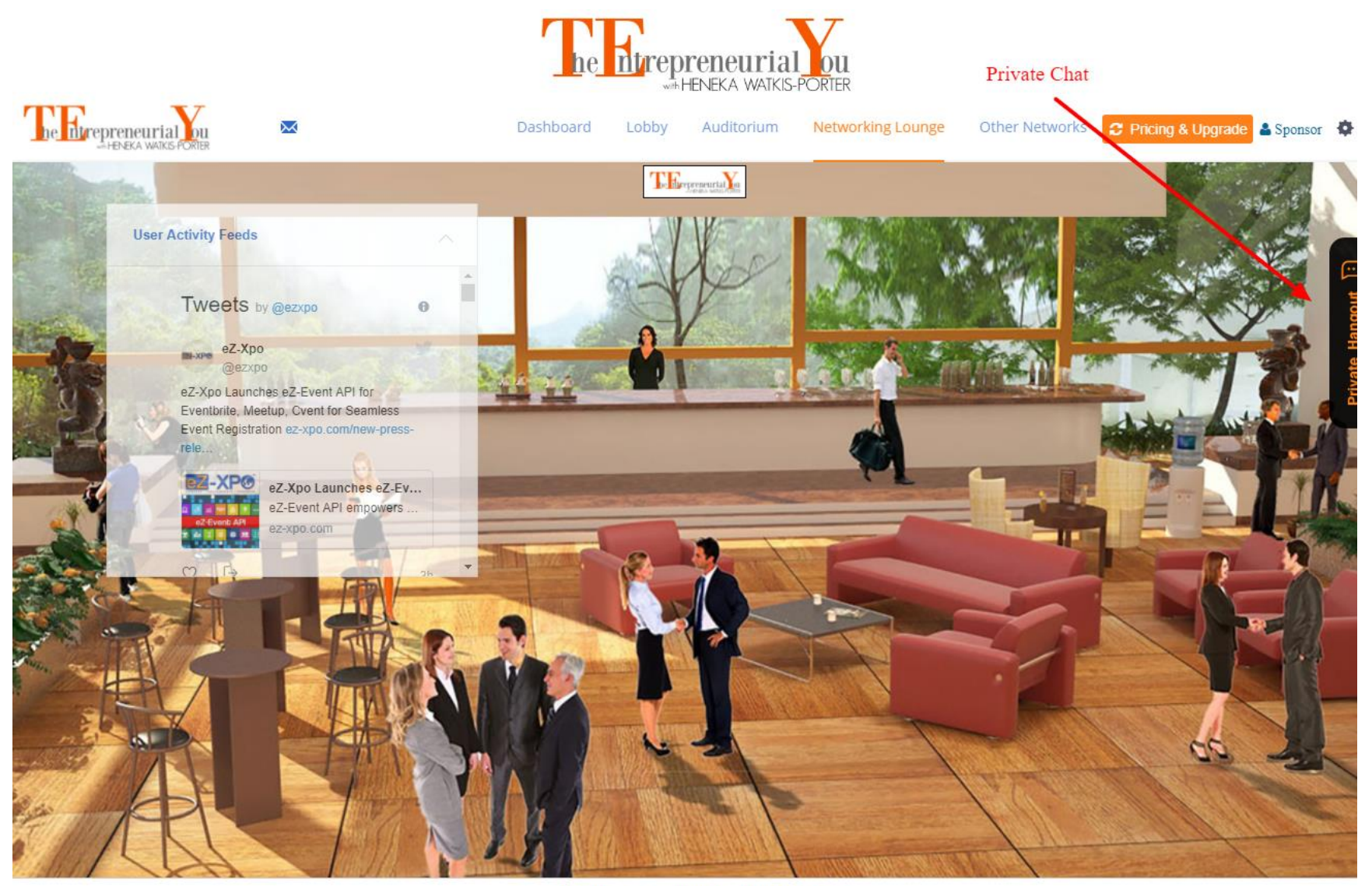

Convicint @ 2017 azyna not | Dowarad by aZ Yoo

# **Virtual Expo Help**

**If you have any specific questions or need further help,** please call Matt Fok at 415-533-8866 or email him at [mfok@eZ-Xpo.com](mailto:mfok@eZ-Xpo.com) or contact us via Skype (eLearningZoom).